ナレロープレミアムシステム 12 クイックガイド 運用者編

# クラウド型成績管理

ナレロープレミアムシステム 12

# クイックガイド 運用者編

最終更新日 2022/4/1

# **1.** プレミアムシステムの初期設定

ナレローを起動した直後の状態によって次の操作を行ってください。

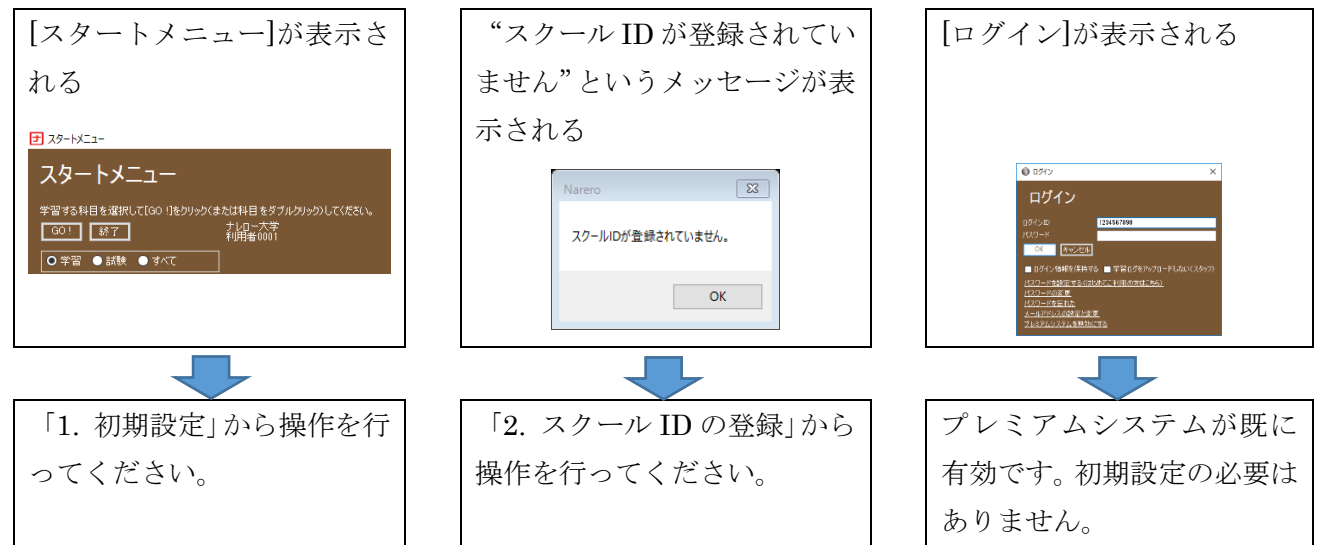

#### 1. 初期設定

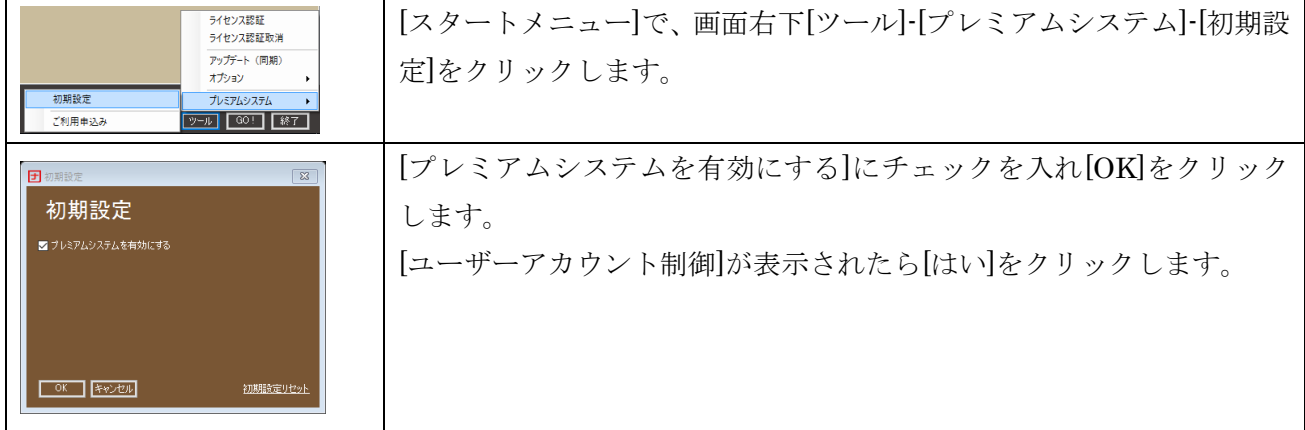

2. スクール ID の登録

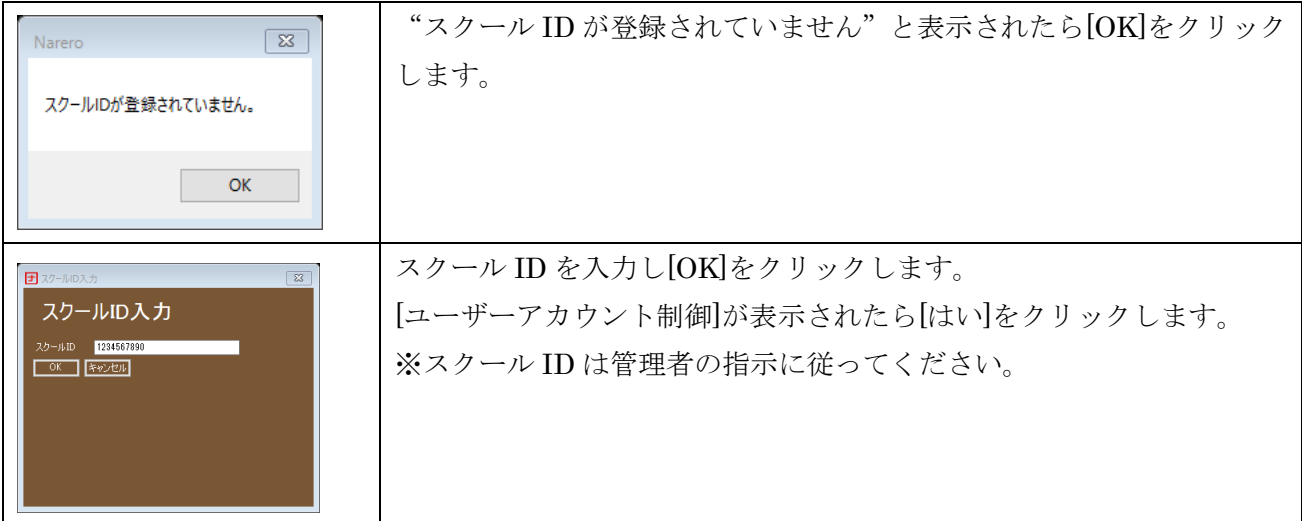

## **2.** ログイン

#### ◆ メイン運用者

[ログイン]が表示されたら[ログイン ID]に「administrator」、[パスワード]に当社が発行したメイン運用 者パスワードを入力し[OK]をクリックします。

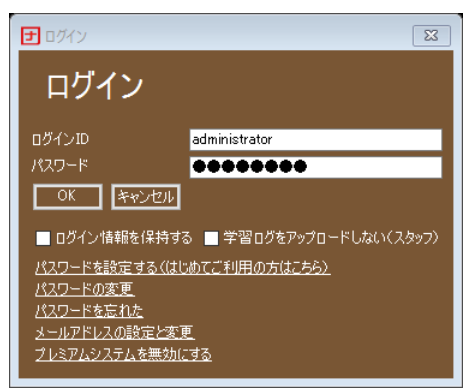

図 1 ログイン

#### ◆ 管理者 (運用権限あり)

運用ツールで登録した管理者(運用権限あり)がログインする場合は、管理者ログイン ID と管理者パス ワードを入力し[OK]をクリックします。

※管理者パスワードが設定されていない場合は、パスワードを空欄のまま[OK]をクリックするか、[パス ワードを設定する(はじめてご利用の方はこちら)]をクリックします。指示に従ってメールアドレスや パスワードを設定します。

# **3.** アップデート

スタートメニューで[ツール]-[アップデート(同期)]をクリックすると、最新のナレローにアップデート することができます。

# **4.** 運用ツール

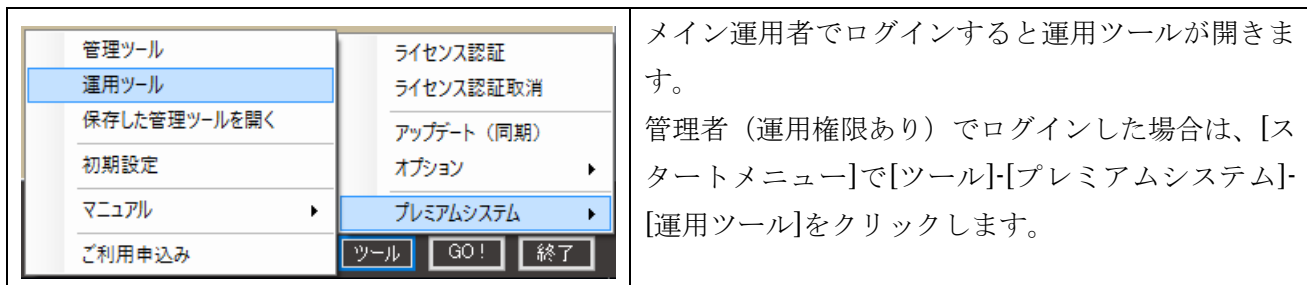

#### ◆ 運用ツールの開き方

#### ◆ 運用ツールの一般的な流れ

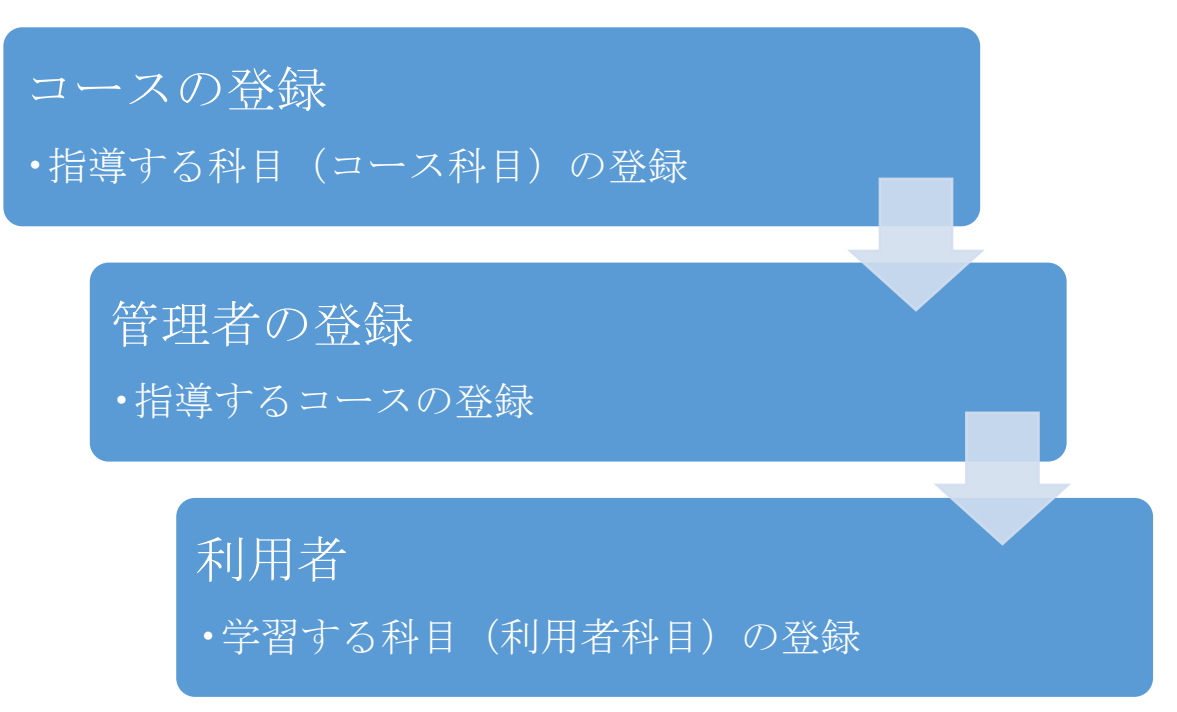

# **5.** コースの登録

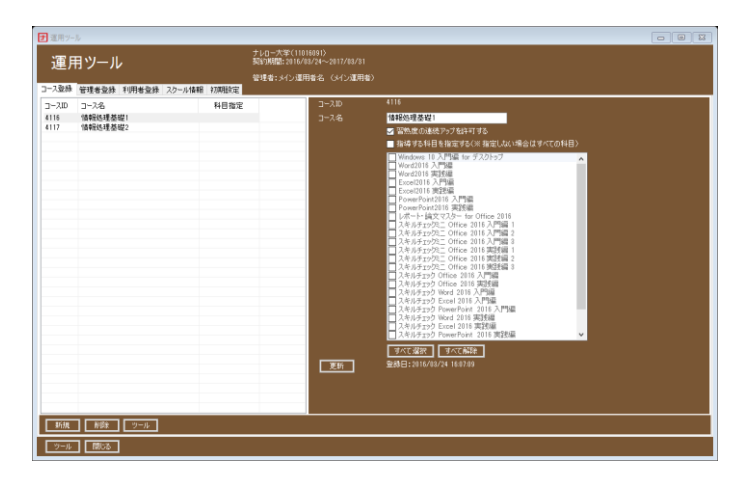

図 2 コース登録

#### ◆ コースの新規登録

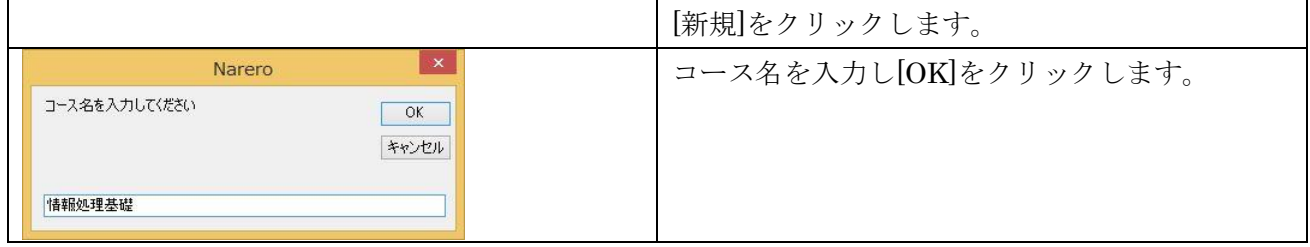

# **6.** 管理者登録

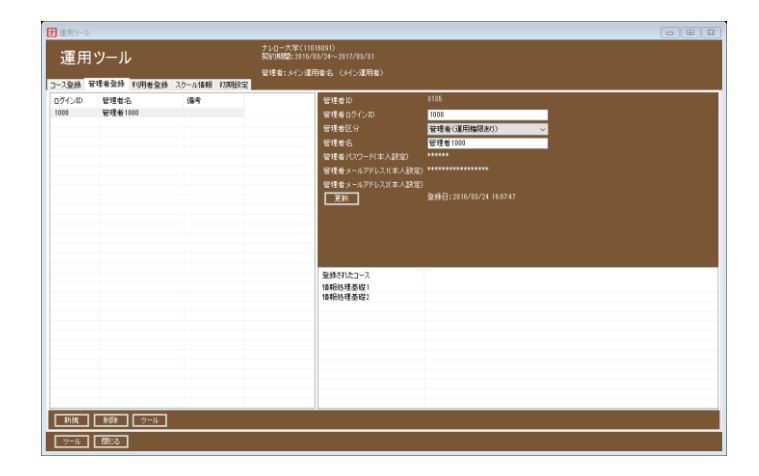

#### 図 3 管理者登録

#### ◆ 管理者の登録

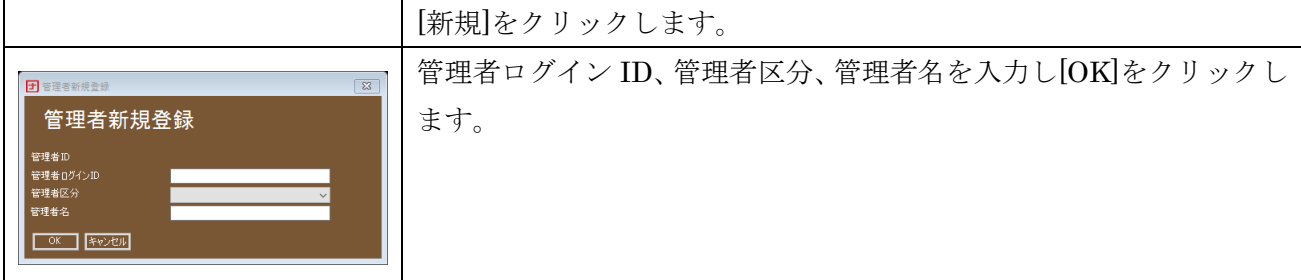

※1.[管理者本人がパスワードを設定する]オプションが無効の場合は、管理者パスワードを設定します。 ※2.管理者区分は次の 3 種類があります。

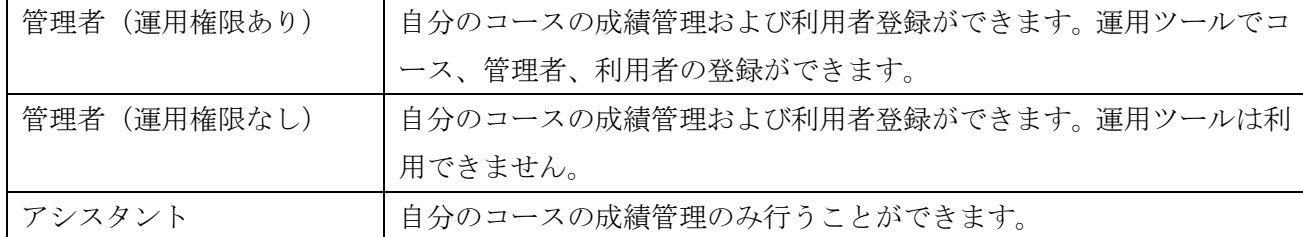

# ◆ 管理者のコース登録

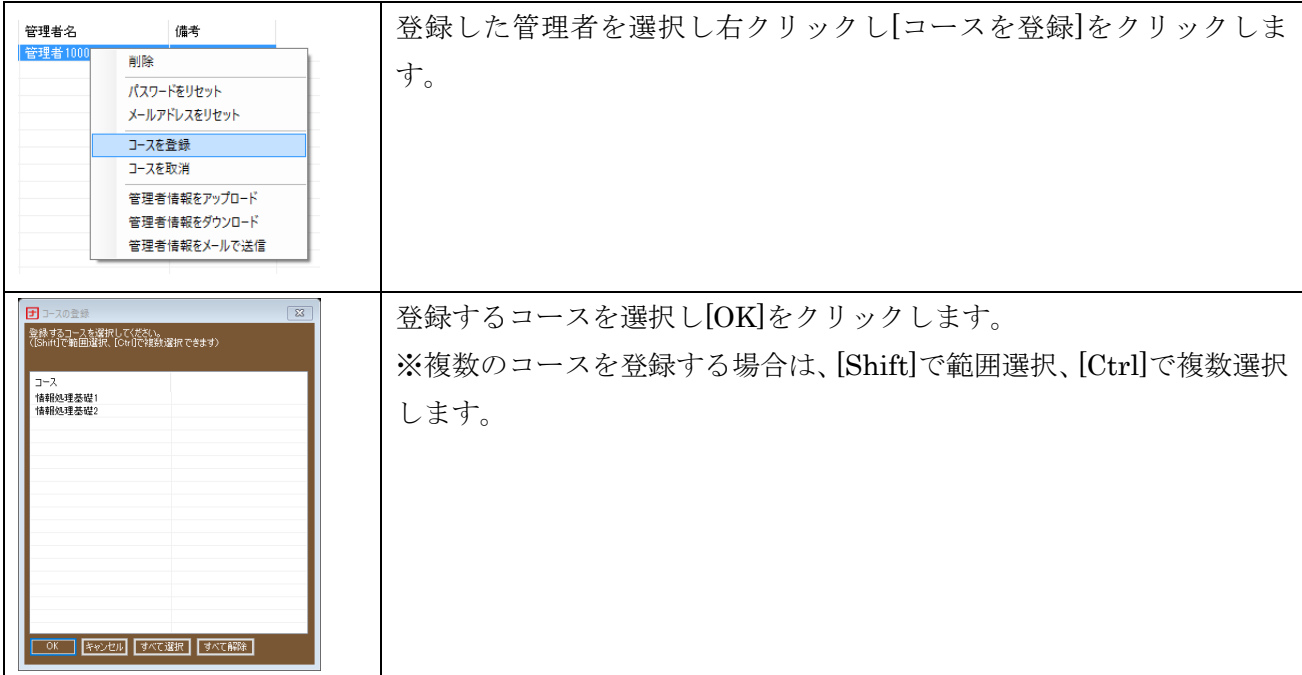

# **7.** 利用者登録

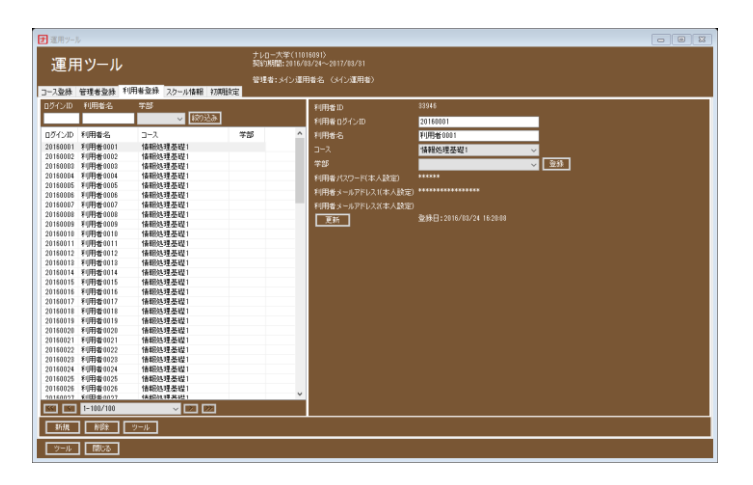

図 4 利用者登録

### ◆ 利用者の登録

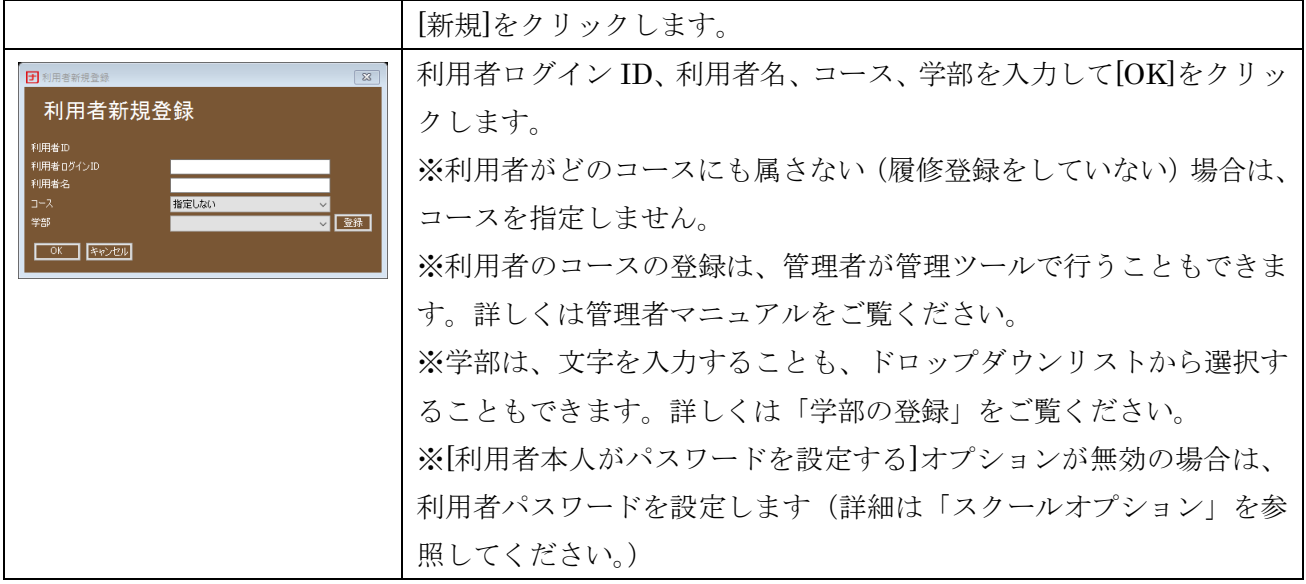

#### ◆ 利用者情報のアップロード

利用者が多数の場合や、利用者が所属するコースが頻繁に変更される場合などは、利用者情報のアップ ロードが便利です。CSV ファイルに出力された利用者情報を読み込みアップロードし、利用者を登録し ます。[ツール]-[ 利用者情報をアップロード]をクリックすると[利用者情報のアップロード]が開きます。 詳しくは[使い方]のリンクをクリックしてください。

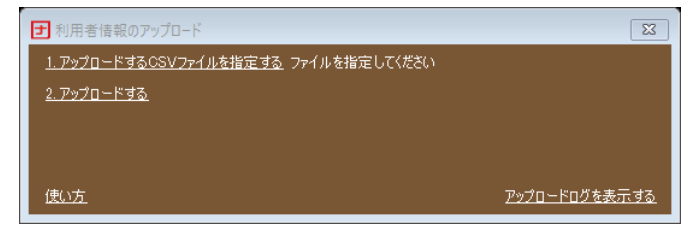

#### 図 5 利用者情報のアップロード

# **8.** 最新のマニュアルの開き方

運用ツールで画面下部の[ツール]-[運用者マニュアル]をクリックすると最新のマニュアルを開くことが できます。

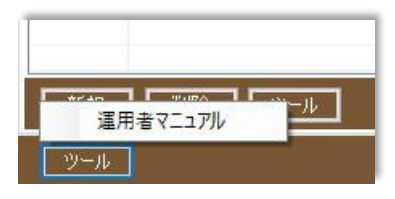

図 6 最新のマニュアルの開き方